# **Contents**

**Overview What is Creative Multimedia Decks? What is Creative MPEG?**

## **Working with Creative MPEG**

**Using the Playlist dialog Playing tracks Selecting sound card and volume device Adjusting the volume Using Preferences dialog Command line processing Keyboard Shortcuts**

### **Trouble shooting**

**If the application launches and quits immediately without giving any error messages If you have problems adjusting the volume If you encounter error messages**

### **Programming the Creative MPEG**

**Programming the Creative MPEG**

# **What is Creative Multimedia Decks?**

Creative Multimedia Decks is a collection of players that allows you to independently or concurrently control multimedia devices like your CD-ROM drive and MPEG device. It consists of Creative Remote and Multimedia Decks players like Creative CD, Creative Wave, Creative MIDI and Creative MPEG.

# **What is Creative MPEG?**

Creative MPEG is the player in the Multimedia Decks suite of players. In addition to letting you play Karaoke CD, Video CD, MPG files and VBS files, It also has some advanced features which include:

- q ability to be controlled by the Creative Remote,
- q OLE Automation support,
- q Plug and Play support,
- q power management support,
- q a "touch-sensitive" display,
- q multiple display forms,
- q fine control of a track's playing position,
- q Introduction Mode, Repeat Playlist Mode, Repeat Track Mode, Shuffle Mode for playback and Mute Mode,
- q Slow Motion and Single Step playback,
- q playlist compilation of different MPEG files into a Collection,
- q fast track selection,
- q direct volume control for multiple sound cards, and
- q saving still image to file.

Note: The terms "track" and "file" are used interchangeably throughout this document.

# **Using the Playlist dialog**

Compiling a playlist Adding tracks to the playlist **Previewing tracks** Setting the directory, path and types of files to display in the File-list list box Removing tracks from the playlist Selecting tracks in the Playlist dialog Rearrange tracks in the playlist Assigning artiste name to tracks Entering notes for tracks in the playlist Naming the playlist

## **Compiling a playlist**

Creative MPEG plays MPEG files (or tracks) from a playlist. You can compile tracks in the playlist using the Playlist dialog.

#### **To compile the playlist:**

- 1. Choose the Playlist button.
- 2. Perform the desired operations in Playlist dialog:
	- q Add tracks to the playlist
	- q Preview tracks
	- q Setting the directory, path and types of files to display in the File-list list box
	- q Remove tracks from the playlist
	- q Rearrange tracks in the playlist
	- q Assign artiste name to tracks in the playlist
	- q Enter notes for tracks in the playlist
	- q Name the playlist
- 3. Choose Done when you have satisfactorily compiled the playlist. If you wish to cancel all changes made to the playlist, choose Cancel.

## **Adding tracks to the playlist**

### **To add tracks to the playlist:**

- 1. Select the tracks to add to the playlist from the File-list list box.
- 2. Choose Add to add the tracks to the Playlist list box, or Add All to add all the tracks in the File-list list box to the Playlist list box.

#### **Tips**

You can also add track to the playlist in one of the following ways:

- · Double-clicking the track in the File-list list box.
- · Dragging selected tracks from the File-list list box and dropping them into the Playlist list box.
- Dragging selected tracks from Explorer or File Manager and drop them into Creative MPEG. These tracks will be added to the playlist. This operation is done outside the Playlist dialog.

# **Previewing tracks**

### **To preview tracks:**

- 1. Select the tracks from the Playlist or File-list list box.
- 2. Choose Play to preview the tracks.

### **Setting the directory, path and types of files to display in the File-list list box**

The File-list displays a list of files that you can add to the playlist.

### **To select the directory, path and types of files to display:**

- 1. Choose the Directory button.
- 2. Select the directory, path and types of files.
- 3. Choose Done.

The File-list list box displays the selected files.

## **Removing tracks from the playlist**

### **To remove tracks from the playlist:**

- 1. Select the tracks from the Playlist list box.
- 2. Choose Remove to remove selected tracks, or Remove All to remove all tracks in the Playlist list box.

#### **Tips**

You can also remove a track from the playlist in one of the following ways:

- · Double-clicking the track in the playlist list box.
- · Pressing the <Ctrl+Shift+R> keys to remove the current track from the playlist. This operation is done outside the Playlist dialog.

## **Selecting tracks in the Playlist dialog**

You can select multiple tracks for previewing, adding, or removing by holding down <Ctrl> or <Shift> while you choose them.

- q To randomly select multiple tracks, hold down <Ctrl> before you select the tracks.
- q to select a group of consecutive tracks, hold down <Shift> and select the first and last tracks in the list.

## **Rearrange tracks in the playlist**

### **To rearrange a track in the playlist:**

1. Click and hold down the left mouse button on the track in the Playlist list box and drag it to the new position.

The track will be inserted at that position in the Playlist list box.

## **Assigning artiste name to tracks**

### **To assign an artiste name to a track:**

- 1. Select the track.
- 2. For new artiste name, type in the artiste name in the Track Artiste combo box. For existing artiste name in the Track Artiste combo box, select the artiste name in the Artiste Name combo box.

### **Tips**

· You can also assign a single artiste name to multiple tracks in the playlist by selecting the tracks and assigning an artiste name to them.

### **Entering notes for tracks in the playlist**

### **To enter notes for a track in the playlist:**

- 1. Selects the track you want to enter notes to.
- 2. Type in the notes for that track in the Track Notes edit box.

### **Tips**

· You can also enter the same notes for multiple tracks by selecting the tracks and entering the notes in the Track Notes edit box.

## **Naming the playlist**

Once you have compiled your playlist, you may want to give the playlist a title.

### **To give your playlist a title:**

- 1. Choose Save As.
- 2. Type the title of the playlist in the edit box of the Save As Collection dialog.
- 3. Choose OK.

### **Tips**

· If you choose Cancel, you will return to the Playlist dialog box without saving the title.

# **Playing tracks**

Starting and stopping a track Playing a particular track To pause and resume playing Changing to a different track Moving forward and backward within a track Playing tracks in random order Playing the first few seconds of tracks Playing tracks in the playlist repeatedly Playing the current track repeatedly Playing Video CD Version 2.0

## **Starting and stopping a track**

To start a track, choose the **Play button**. To stop a track, choose the Stop button.

# **Playing a particular track**

To play a particular track:

- 1. Choose a button from the **Fast Track Selector** that corresponds to the track you want.
- 2. To choose a double-digit number, click on both digit buttons consecutively within two seconds. If you want to select track 15, choose button 1 and then button 5.

## **To pause and resume playing**

Choose the Pause button to pause, and then choose the Play button or Pause button again to resume playing.

# **Changing to a different track**

To change to the next track in the playlist, choose the Skip Forward button.

To change to the previous track in the playlist, choose the Skip Backward button.

### **Moving forward and backward within a track**

You can also move forward and backward within a track in one of the following ways:

- · Choosing the Fast Forward button or Rewind button.
- · Moving the Graphic Slider to the position of the track you want.

If your player is already playing a track, Creative MPEG will immediately go to the position you have chosen and start playing.

If your player is not playing a track, choose the Play button to start playing the track from the chosen position.

### **Playing tracks in random order**

To play tracks in random order, select the Shuffle Mode Selector in the Touch Sensitive Display. The Shuffle Mode shuffles the playlist and randomly rearrange the playlist.

### **Note**

If Creative MPEG is already playing, selecting Shuffle Mode stops the current playback and starts playback from the first track of the reordered playlist.

## **Playing the first few seconds of tracks**

To play only the first few seconds of all tracks in the playlist, select the Intro Mode Selector in the Touch Sensitive Display.

# **Playing tracks in the playlist repeatedly**

To repeatedly play tracks in the playlist, set the Repeat Mode Selector to Repeat Playlist Mode.

# **Playing the current track repeatedly**

To repeatedly play the current track, set the Repeat Mode Selector to Repeat Track Mode.

## **Playing Video CD Version 2.0**

The Creative MPEG is able to switch between Video CD version 1.1 and version 2.0 by simply clicking the CD Mode Selector. When a Video CD ver. 2.0 is selected, the player will switch to play tracks from menu selection.

The Video CD main menu will display a list of song titles. The selection of song titles will be based on the title numbers displayed on the main menu. The fast track selector buttons is used for these song selections once the main menu appears.

Note: You can use hot keys to select the song titles. Eg. press <1> to select first song titles and <S> to stop playing.

# **Selecting sound card and volume device**

Creative MPEG allows you to control multiple sound cards if you have more than one sound card installed in your system. It also allows you to control multiple volume devices of the selected sound card.

#### **To select the sound card to control:**

- 1. Click on the Graphic Volume Slider using your right mouse button or press <Ctrl+Shift+V>.
	- A popup menu appears showing you the available sound cards.
- 2. Selects the sound card you want.

#### **To select the volume device to control:**

- 1. Click on the Graphic Volume Slider using your right mouse button or press <Ctrl+Shift+V>. A popup menu appears showing you the volume devices Creative MPEG can control.
- 2. Select the volume device you want.

# **Adjusting the volume**

You can adjust the volume of Creative MPEG using the Graphic Volume Slider on the Touch Sensitive Display.

To adjust the volume, click and drag the Graphic Volume Slider to a level you want.

The alternative way is to use the Audio/Video Controls dialog to control the left/right voulme.

# **Using Preferences dialog**

The Preferences dialog allows you to set preferences for Creative MPEG.

### **Related Topics:**

**Balloon help** Show track time remaining Minimize on play Play on startup Play on new playlist Play on disc insert Intro length **Slowmotion Step** Save settings on exit

## **Balloon help**

Balloon help provides you with information about a control or button that you are currently pointing at. A message appears giving you a brief description of that control.

You can enable or disable the balloon help of your player by checking or unchecking respectively the "Balloon help" option in the check list box of the Preferences dialog.

### **Show track time remaining**

In addition to displaying the track time played of a track, Creative MPEG is also able to display the track time remaining of a track.

You can enable or disable this option by checking or unchecking respectively the "Show track time remaining" option in the check list box of the Preferences dialog.

## **Minimize on play**

Creative MPEG can automatically be minimized each time it starts playing.

You can enable or disable this option by checking or unchecking respectively the "Minimize on play" option in the check list box of the Preferences dialog.

## **Play on startup**

Creative MPEG can automatically start playing when it is launched.

You can enable or disable this option by checking or unchecking respectively the "Play on startup" option in the check list box of the Preferences dialog.

## **Play on new playlist**

Creative MPEG can automatically start playing when the Playlist dialog is closed and when there is a change in the playlist.

You can enable or disable this option by checking or unchecking respectively the "Play on new playlist" option in the check list box of the Preferences dialog.

# **Play on disc insert**

Creative MPEG can automatically start playing when a disk is inserted.

You can enable or disable this option by checking or unchecking respectively the "Play on disc insert" option in the check list box of the Preferences dialog.

## **Intro length**

Creative MPEG allows you to specify the amount of time in seconds between tracks when Creative MPEG is in the intro mode.

You can set the intro length in the Preferences dialog.

## **Slowmotion**

Creative MPEG allows you to specify the speed of the slow motion playback. The greater the value, the slower is the slowmotion playback.

You can set the Slowmotion in the Preferences dialog.
#### **Step**

Creative MPEG allows you to specify the number of frames each step command will step. The greater the value, the greater the number of frames it step.

You can set the Step in the Preferences dialog.

## **Save settings on exit**

If this option is set in the Preferences dialog, Creative MPEG will save the changes made in the Preferences dialog when it exits.

# **Command line processing**

The following command line switches are supported by the application:

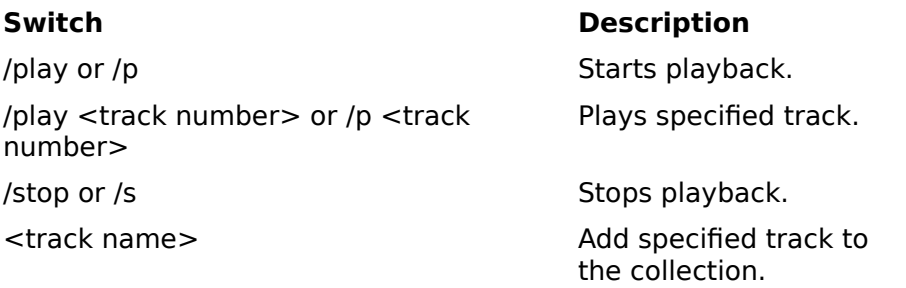

# **Keyboard Shortcuts**

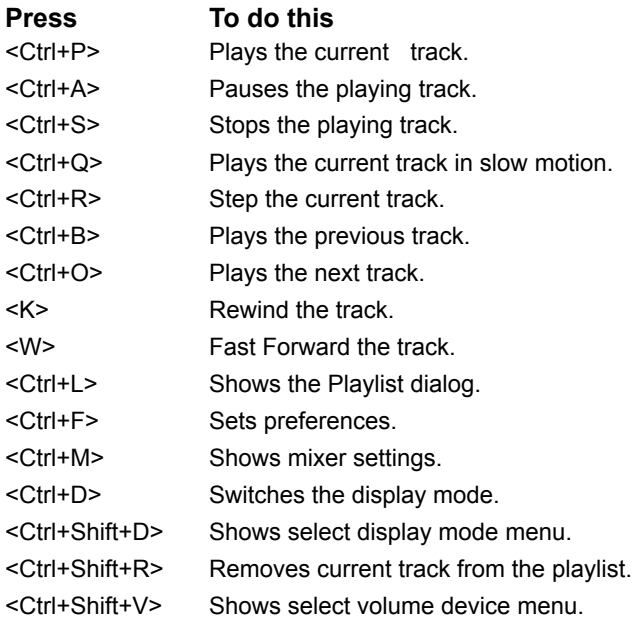

# **If the application launches and quits immediately without giving any error messages**

This is probably due to the application resource DLL file MPGRES32.DLL being missing from the application directory. Try locating the file and move it to the same directory as the application. If you cannot find the file in your system, you will need to reinstall the application.

# **If you have problems adjusting the volume**

#### **No effect when adjusting the loudness of the volume:**

- Check that the speakers are properly connected to the MPEG card.
- · Check that the Mute control in the LED is not in mute mode.

# **If you encounter error messages**

OLE 2.0 initialization failed. Make sure that the OLE libraries are the correct version.

Unable to display About box. Ensure that CTRES32.DLL is present in your system.

Unable to load mixer. Try running the Creative Mixer application from its program group to verify if it is installed properly.

This file cannot be played on the specified MCI device. The file may be corrupt, or not in the correct format.

The device needed to play the file is already in use. Wait until it is free, and then try again.

Failed accessing file. Check that this file exists and is not in use (locked).

Failed accessing file. This file is already in use.

The file cannot be opened. Try closing other open files and then try again.

Failed to launch Multimedia Properties. Check if application is installed.

#### **OLE 2.0 initialization failed. Make sure that the OLE libraries are the correct version.**

Creative MPEG supports OLE 2.0 Automation and requires the OLE libraries to run. Try running the application again. If it fails again, the OLE libraries in your system are not the correct version or missing. Try installing the application again.

#### **Unable to display About box. Ensure that CTRES32.DLL is present in your system.**

The file CTRES32.DLL is required to display Creative MPEG's About box. Check that the file is in your system. If it is not, you may want to reinstall the program. Creative MPEG can still run without this file.

#### **Unable to load mixer. Try running the Creative Mixer application from its program group to verify if it is installed properly.**

The mixer application has probably been deleted or moved to another directory. Locate the mixer application and run it to check that it is working.

#### **This file cannot be played on the specified MCI device. The file may be corrupt, or not in the correct format.**

Creative MPEG can only play MPEG files. If a MPEG file cannot be played, then it is probably corrupted. Remove it from the playlist.

#### **The device needed to play the file is already in use. Wait until it is free, and then try again.**

Another application is playing a MPEG file. Try quitting the other application, or wait until that application has stopped playing the MPEG file.

#### **Failed accessing file. Check that this file exists and is not in use (locked).**

The file has probably been deleted or moved to another directory. If the file cannot be located, remove the file from the playlist.

## **Failed accessing file. This file is already in use.**

Check that the MPEG file is not opened by another application like the Media Player.

### **The file cannot be opened. Try closing other open files and then try again.**

There are too many files opened in Windows. Try closing some of the files first and then try opening the file again.

#### **Failed to launch Multimedia Properties. Check if application is installed.**

Make sure that CONTROL.EXE exists in the Windows directory and MMSYS.CPL exist in the Windows system directory. If not, you may want to reinstall your Windows. The player can still run without these files.

# **Programming the Creative MPEG**

You can create your own application to control the Creative MPEG through OLE Automation. Below documents the Creative MPEG application object that is exported by the application. The type library file CTAUTO.TLB is supplied with the application.

#### **CreativeMPEG Object**

The following table shows the properties that are exposed by the Creative MPEG application:

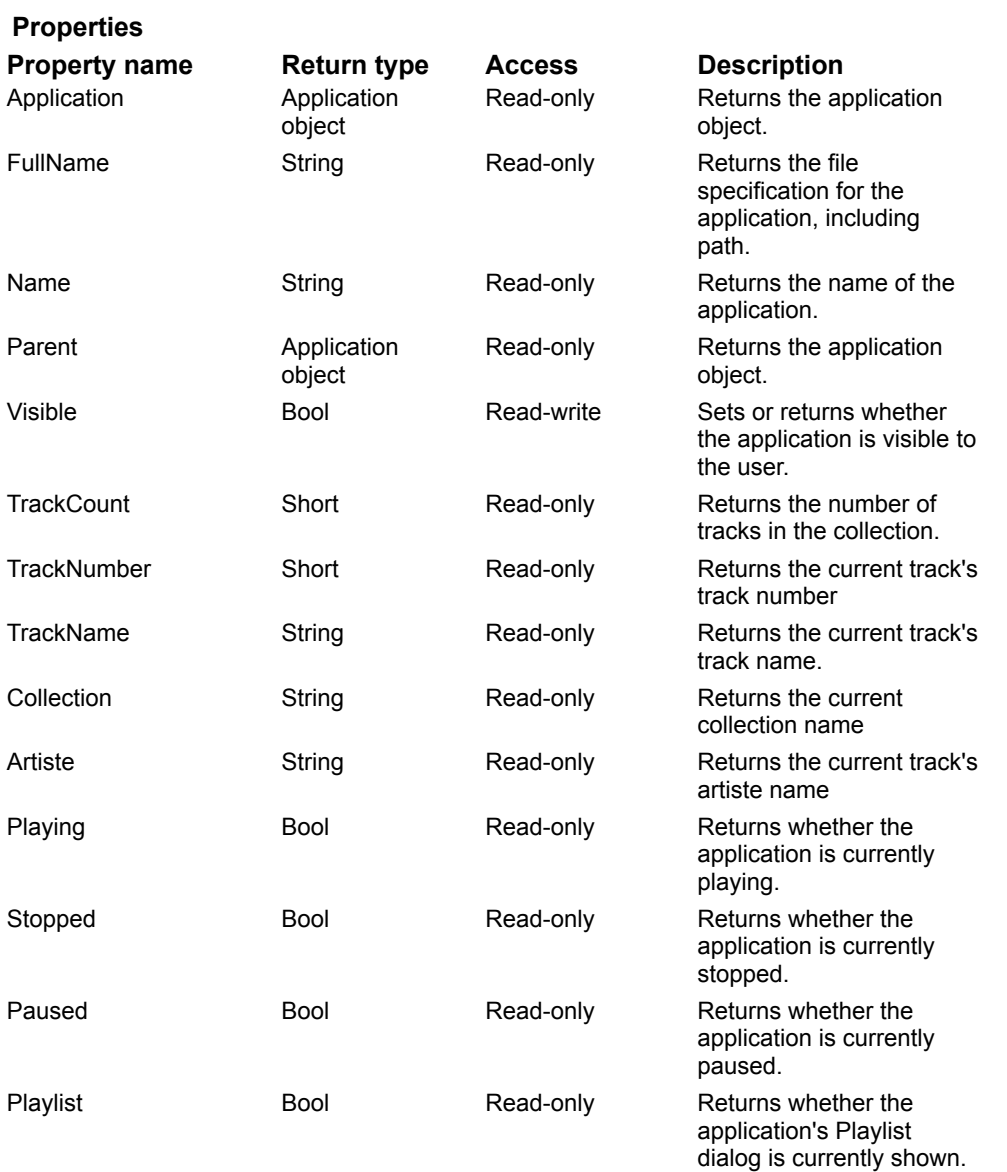

The following table shows the methods that are exposed by the Creative MPEG application:

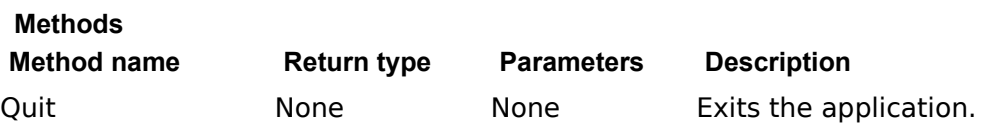

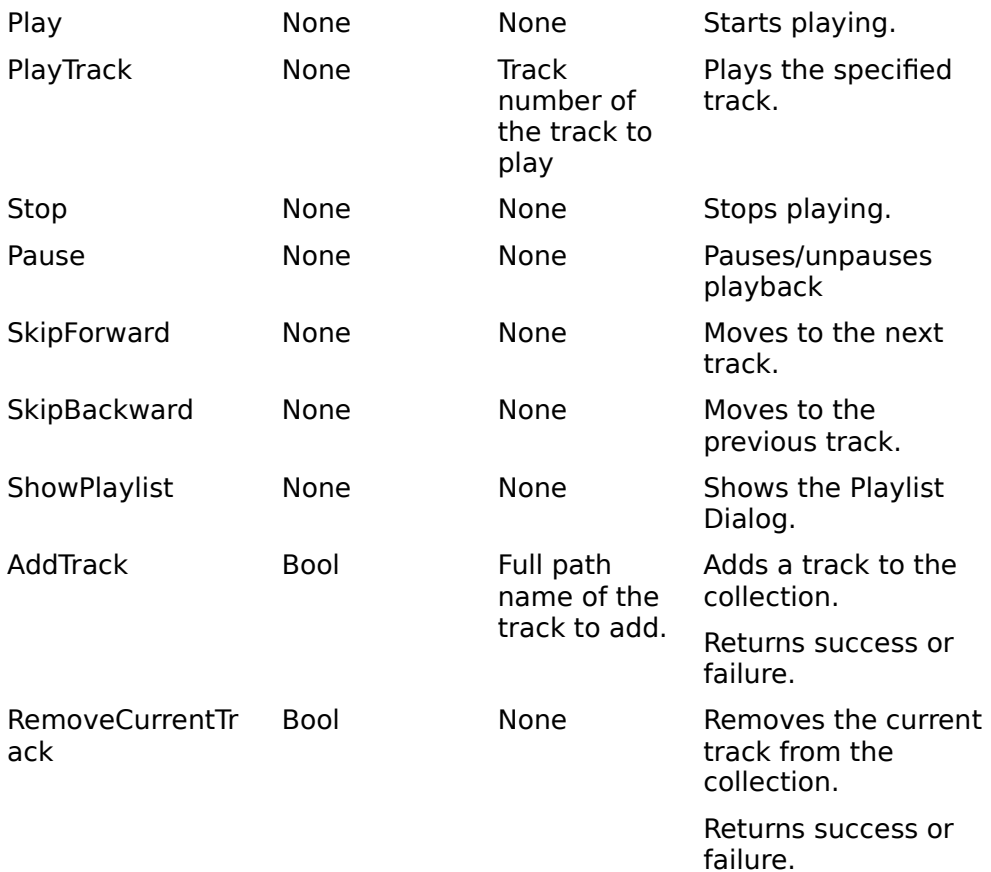

# **Glossary of Terms**

Power Button Menu Button Minimize Button **Play Button Stop Button** Pause Button **Skip Forward Button Skip Backward Button** Fast Forward Button Rewind Button Playlist Button Fast Track Selector Touch Sensitive Display Graphic Volume Slider Graphic Slider

Shuffle Mode Selector Introduction Mode Selector Repeat Mode Selector Playback Status Indicator Playlist Dialog Collection Combo Box Playlist Dialog New Button Playlist Dialog Save Button Playlist Dialog Save As Button Playlist Dialog Delete Button Playlist Dialog Preview Buttons Playlist Dialog Add Button Playlist Dialog Add All Button Playlist Dialog Remove Button Playlist Dialog Remove All Button Playlist Dialog Directory Button Playlist Dialog Playlist List Box Playlist Dialog File-list List Box Playlist Dialog Track Name Edit Box Playlist Dialog Track Artiste Combo Box Playlist Dialog Track Notes Edit box Playlist Dialog Done Button Playlist Dialog Cancel Button Playlist Dialog Help Button Save As Collection Dialog Collection Name Edit Box Save As Collection Dialog OK Button Save As Collection Dialog Cancel Button Save As Collection Dialog Help Button Preferences Dialog OK Button Preferences Dialog Cancel Button Preferences Dialog Help Button Preferences Dialog Intro Length Setting Preferences Dialog Save Setting On Exit Check Box Preferences Dialog Check List Box Preferences Dialog Slow motion Setting Preferences Dialog Step Setting Color Settings Controls Volume Controls

Video Alignment Controls Display Crop Alignment Controls Colorkey Correct Controls AV Control OK Button AV Control Cancel Button AV Control Help Button Snapshot Filename Edit Box Snapshot Sequence Number Spin Button Snapshot Directory Edit Box Snapshot Browse Button Snapshot Format Combo Box Snapshot Option Button Snapshot OK Button Snapshot Cancel Button Save Image As Option Button Eject Button Slow Motion Button **Step Button** Mute Mode Selector CD Mode Selector File Mode Selector Save Format Color Settings Save Format Compression Save Format SubSampling Save Format Quantization Save Format OK Button Save Format Cancel Button Playlist Dialog Stop Button Playlist Dialog Reset All Button Playlist Dialog Track Title Edit Box Playlist Dialog Skip Forward Button Playlist Dialog CD List Box Karaoke CD MPEG MPG VBS Video CD

Video CD ver. 2.0

#### **Power Button**

Quits the player.

#### **Menu Button**

Displays the player menu that allows you to access standard Windows menu options as well as several other player options.

### **Minimize Button**

Minimizes the player.

## **Play Button**

Plays the current track.

## **Stop Button**

Stops the playing track.

#### **Pause Button**

Pauses the playing track or plays the paused track.

# **Skip Forward Button**

Moves to the next track in the playlist. If currently at the last track of the playlist, moves to the first track of the playlist.

# **Skip Backward Button**

Moves to the previous track of the playlist. If currently at the first track of the playlist, moves to the last track of the playlist.

## **Fast Forward Button**

Move's forward within the track. When the end of the track is reached, moves to the next track and continue forwarding.

#### **Rewind Button**

Moves backwards within the track. When the beginning of the track is reached, moves to the previous track and continue rewinding

# **Playlist Button**

Activates the Playlist dialog box which allows you to compile a selection of the tracks to be played.

#### **Fast Track Selector**

Allows you to choose a track that you want to play. To play a track that is 2-digit number, choose the first track number followed by the second track number within 2 seconds.

#### **Touch Sensitive Display**

This display consists of several "touch sensitive" controls as well as indicators that shows the current playback status and track information. Left-click on the display or press <Ctrl-D> to switch between the different display modes. Right-click on the display or pressing <Ctrl-Shift-D> will popup a menu that allows you to select another display mode.

## **Graphic Volume Slider**

Shows and controls the volume level of the player. Move the slider level up to increase and move it down to decrease the volume. Right-mouse click on it will popup a menu that allows you to select the sound card and device to control.

# **Graphic Slider**

Indicates the percentage of the current track that has been played. It can also be used to control the position of the track to play.

## **Shuffle Mode Selector**

Changes the playing order of tracks in the playlist randomly.

#### **Introduction Mode Selector**

Plays only the first few seconds of all the tracks.
#### **Repeat Mode Selector**

Use this selector to select one of these repeat mode:

- q No repeat.
- q Repeat whole playlist. This mode allows you to repeat playing the entire playlist tracks when the last track has played.
- q Repeat only current track. This mode allows you to repeatedly play the current track.

#### **Playback Status Indicator**

Indicates the state of the player. For example Play, Stop, Pause, Skip Forward, Skip Backward, etc.

#### **Playlist Dialog Collection Combo Box**

Shows current collection and for selecting another collection. Collection is the name of a saved playlist.

# **Playlist Dialog New Button**

Creates a new collection.

# **Playlist Dialog Save Button**

Saves the modified playlist into the current collection.

#### **Playlist Dialog Save As Button**

Saves the playlist into another collection.

# **Playlist Dialog Delete Button**

Deletes the current collection

### **Playlist Dialog Preview Buttons**

Previews the selected tracks.

# **Playlist Dialog Add Button**

Includes the selected tracks to the Playlist list box.

# **Playlist Dialog Add All Button**

Includes all tracks to the Playlist list box.

#### **Playlist Dialog Remove Button**

Removes the selected tracks from the Playlist list box.

# **Playlist Dialog Remove All Button**

Removes all the tracks in the Playlist list box.

# **Playlist Dialog Directory Button**

Selects the directory, path and type of the files to be displayed in the File-list list box.

### **Playlist Dialog Playlist List Box**

Displays a list of tracks in the sequence in which the player will play.

#### **Playlist Dialog File-list List Box**

Displays the files in the current directory.

#### **Playlist Dialog Track Name Edit Box**

Displays the full pathname of the file selected in the Playlist or File-list list box.

#### **Playlist Dialog Track Artiste Combo Box**

Allows you to enter artiste names for the tracks in the playlist.

# **Playlist Dialog Track Notes Edit box**

Allows you to enter notes for the tracks in the playlist.

# **Playlist Dialog Done Button**

Confirms the compilation of tracks in the playlist and exits the dialog.

#### **Playlist Dialog Cancel Button**

Cancels changes made to the tracks in the Playlist list box. The playlist reverts to its last saved copy.

# **Playlist Dialog Help Button**

Displays the on-line help facility.

#### **Save As Collection Dialog Collection Name Edit Box**

Type in the new collection name for the playlist here.

#### **Save As Collection Dialog OK Button**

Confirms the new collection name for the playlist.

#### **Save As Collection Dialog Cancel Button**

Cancels saving the playlist to another collection.

#### **Save As Collection Dialog Help Button**

Displays the on-line help facility.

#### **Preferences Dialog OK Button**

Confirms the changes in the dialog and applies the new settings.

#### **Preferences Dialog Cancel Button**

Cancels changes made in the dialog.

# **Preferences Dialog Help Button**

Displays the on-line help facility.

#### **Preferences Dialog Intro Length Setting**

Specifies the amount of time in seconds you want between tracks when the player is in the intro mode.

#### **Preferences Dialog Save Setting On Exit Check Box**

Saves the changes made in this dialog when the player exits.

#### **Preferences Dialog Check List Box**

Allows you to enable or disable various player options.

#### **Preferences Dialog Slow motion Setting**

Specifies the speed of the slow motion playback when the player is in the slow motion mode.

# **Preferences Dialog Step Setting**

Specifies the number of frames each step command will step when the player is in the step mode.

### **Color Settings Controls**

Adjust the quality of the displayed image in the video window.

#### **Volume Controls**

Adjust the left/right volume of the Creative MPEG.

#### **Video Alignment Controls**

Remove the magenta traces appearing at the side of the image.
# **Display Crop Alignment Controls**

Remove the black borders appearing at the side of the image.

# **Colorkey Correct Controls**

Remove magenta traces caused by colorkey correction.

#### **AV Control OK Button**

Confirms the changes made and applies the new settings.

### **AV Control Cancel Button**

Cancel all changes made and revert to the old settings.

### **AV Control Help Button**

Displays the on-line help facility.

# **Snapshot Filename Edit Box**

Provides a space for you to type the name of the file.

# **Snapshot Sequence Number Spin Button**

This number will append to the filename in a running number order. It will automatically increment when you do a snapshot.

# **Snapshot Directory Edit Box**

Selects the directory and path for the image to save into.

# **Snapshot Browse Button**

Click this to browse through folders to find the file you want.

### **Snapshot Format Combo Box**

Specifies the type of file you are saving. The list includes all the available file types that this program can recognise.

# **Snapshot Option Button**

Allows you to change the configurations for each file format that you are saving.

# **Snapshot OK Button**

Saves the settings for the snapshot file saving.

# **Snapshot Cancel Button**

Cancel the changes you have made to the settings of snapshot file saving.

### **Save Image As Option Button**

Allows you to change the configurations for each file format that you are saving.

# **Eject Button**

Opens and Closes the CD-ROM tray.

#### **Slow Motion Button**

Playing track in slow motion mode.

### **Step Button**

Playing track in step mode.

#### **Mute Mode Selector**

Toggle the volume of the player on and off.

#### **CD Mode Selector**

This selector select the specific CD-ROM drive to play. If a Video CD ver. 2.0 is inserted, it will allow toggling between Video CD ver. 2.0 and Video CD ver. 1.1.

### **File Mode Selector**

This selector sets the Creative MPEG to play from mpeg files instead of playing from Video CD.

### **Save Format Color Settings**

Specifies the color used for saving the image.

# **Save Format Compression**

Specifies the compression used for saving the image.

### **Save Format SubSampling**

Specifies the YUV value for saving the image.

# **Save Format Quantization**

Specifies the compression ratio for quality of image.

# **Save Format OK Button**

Saves the settings for save file format.

# **Save Format Cancel Button**

Cancel all changes made and revert to previous settings.

# **Playlist Dialog Stop Button**

Stop the preview playback.

# **Playlist Dialog Reset All Button**

Reset all track titles to the original titles.

# **Playlist Dialog Track Title Edit Box**

Display the track title selected on the Playlist or CD list box.

# **Playlist Dialog Skip Forward Button**

Moves to the next track in the Playlist when more than one tracks are selected.

# **Playlist Dialog CD List Box**

Displays the track titles in the Video CD.

### **Karaoke CD**

CD format proposed by JVC and Philips Consumer Electronics which will ensure that video CD programs can be played interchangeably on a wide variety of platforms.

#### **MPEG**

MPEG stands for the Moving Picture Expert Group. It is a Working Group that was established by the International Standards Organization (ISO) to develop a standard for the compression of full-motion digital video.

#### **MPG**

MPG stands for MPEG. It is a file format for describing MPEG files that contain video and audio information.

### **VBS**

VBS stands for Video Bitstream. It is a file format for describing MPEG files that contain only video information.

#### **Video CD**

Video CD is based closely on the audio CD. They have identical playback mechanism, manufacturing technology and physical encoding. The only difference is that the binary information read is sent to an MPEG decoder instead of a digital-to-analog converter (DAC).
## **Video CD ver. 2.0**

Video CD ver. 2.0 is a new version of Video CD ver. 1.1. The main difference is that it is added with support for hot-spot areas on menu screens.